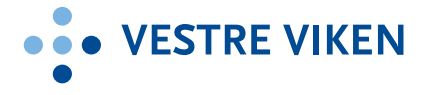

# VIDEOMØTER via Cisco og Join i helsenett

Vestre Viken etablert møterom med videokonferanseløsninger. Disse bookes som andre rom i Outlook. Noen rom kan bookes på tvers av klinikker, andre rom har egne bookingansvarlige som kontaktes. Når du booker rommet, får du automatisk tilgang til et virtuelt møterom som tilhører det rommet du har booket. (Type «Auditorium», med plass til 100 deltakere).

## Oppkoblingsmuligheter

- 1. **Fra en videokonferanseløsning til en annen i helsenett:** Ring direkte til mottakers sekssifrede nummer.
- **2. Fra en videokonferanseløsning i helsenett til videokonferanseløsning utenfor helsenett:** Ring direkte til mottakers nummer for eksempe[l xxxxxx@nav.no](mailto:xxxxxx@nav.no)
- 3. **Flerpartskonferanse (mer enn to deltakere) til virtuelle møterom i videotjenesten i Norsk helsenett SF (NHN):** Ring virtuelt møteromsnummer som er oppgitt.
	- **Hvem kan ringe inn til VM?** Alle som bruker standard SIP eller H.323 protokoller og MS-SIP, som Cisco/Pexip/Easy Meeting m fler.

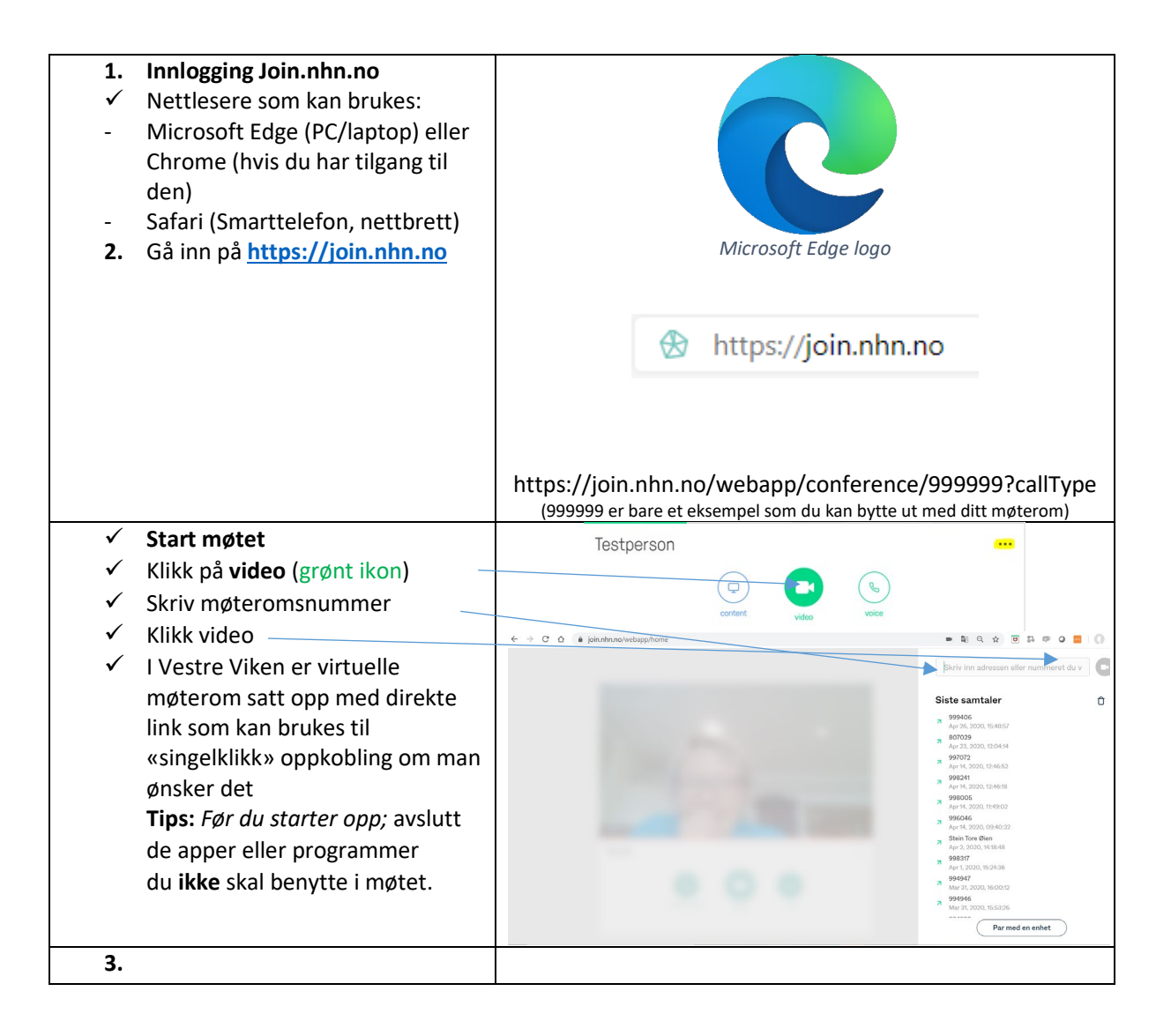

ò

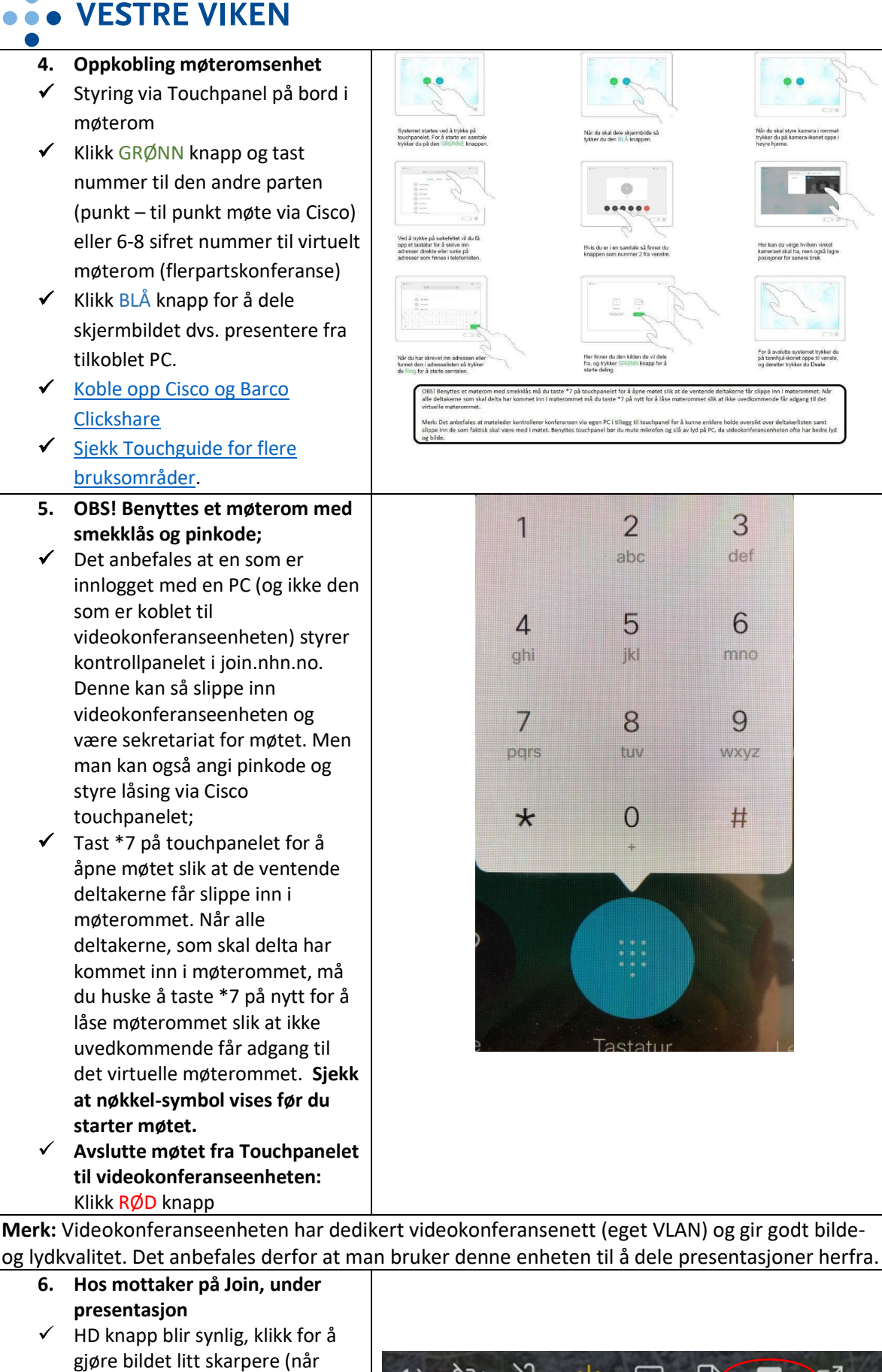

 $\bullet$  $0.96$ 

er i en samtale så<br>A som nummer 3.6

 $\overline{2}$ 

abc

 $\overline{5}$ 

**K** 

8

tuv

 $\overline{O}$ 

₩

3

def

6

mno

9

wxyz

 $\mathcal{G}$ 

 $\mathbb{R}$ 

Z

 $\overline{\mathbf{z}}$ 

HD

tan du velge hvilken vinkel<br>araet skal ha, men også la

us, trening, øvelser mm) **Merk:** Mer informasjon i Brukerveiledning Norsk helsenett på intranettet o[g videokonferansesiden på](http://vestrevikenintranett/modules/module_123/proxy.asp?D=2&C=182&I=6074)  [Vestre Vikens intranett](http://vestrevikenintranett/modules/module_123/proxy.asp?D=2&C=182&I=6074) .

凶

 $\triangleleft$ 

Ŕ,

 $\mathcal{L}^{(1)}$ 

man har bilder i bevegelse ved

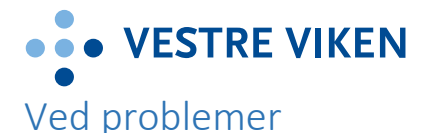

Det kan oppstå problemer som at du mister lyd/bilde eller forbindelsen.

### **Feilsøking**

- **Ikke utgående bilde:**
	- o Sjekk om det står en skråstrek over kamerasymbolet (slik som i illustrasjonen ovenfor) Klikk på kamerasymbolet for å aktivere.
	- o Når du starter opp Join.nhn.no kan du teste kamera. La du ikke merke til det, så avslutt seansen og start join.nhn.no på nytt.
	- o Har du USB kamera, sjekk om det er tilkoblet.
- **Ikke lyd ut:**
	- o Sjekk om du er mutet og har skråstrek over mikrofon symbolet. Klikk på mikrofon-symbolet for å aktivere denne.
	- o Møteleder kan mute deg i møterommet via kontrollpanelet i join.nhn.no. Sjekk deltakerlisten i sidepanelet.
	- o Sjekk om mikrofon er tilkoblet.
		- Høyreklikker du på høytalersymbolet nederst til høyre på statuslinjen kan du åpne lydinnstillinger, sjekke og korrigere lydinnstillingene på din PC'n.

## **Ikke lyd inn:**

- o Sjekk om den du er i samtale med har åpen mikrofon
- o Sjekk om din høyttaler er avslått lyd inn er mutet
	- Sjekk volumkontroll på PC, nettbrett, etc.
- **Tjenesten virker ikke:** 
	- o Trykk oppdater nettside i nettleseren (F5-tasten) på PC.
	- o Alternativt, lukk nettleseren og prøv og klikk på lenken på nytt.
	- o Logg ut og inn igjen
	- o Hvis det ikke fungerer prøv å logg deg på med annen enhet som nettbrett eller telefon.
	- o Ring Sykehuspartner Brukerservice på tlf. 32 23 53 30 hvis problemet er vedvarende.